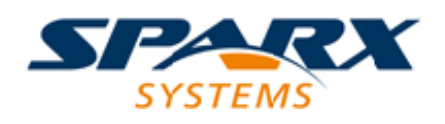

### **ENTERPRISE ARCHITECT**

**User Guide Series**

# **The Model Wizard**

Author: Sparx Systems Date: 2022-01-07

Version: 16.0

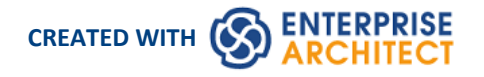

## **Table of Contents**

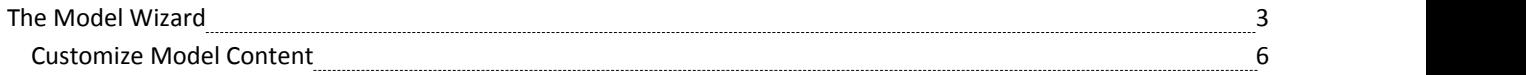

## **The Model Wizard**

The Model Wizard (Start Page 'Create from Pattern' tab) provides Patterns from a wide range of technologies, which you can use to quickly generate new models inyour project both when you first create the project and over time. From the Model Patterns you can create basic models that you can develop further as components ofyour project. You click on the <perspective name> button at the top of the left-hand panel and select a Perspective Set from the list, which then shows a list of Pattern groups and the Patterns they contain. If you click on a Pattern, a description displays in the right-hand panel of the window, showing a type diagram (where appropriate) and an explanation of what the Pattern is and what it does. This description is drawn from an RTF file paired with the Pattern's source XML file.

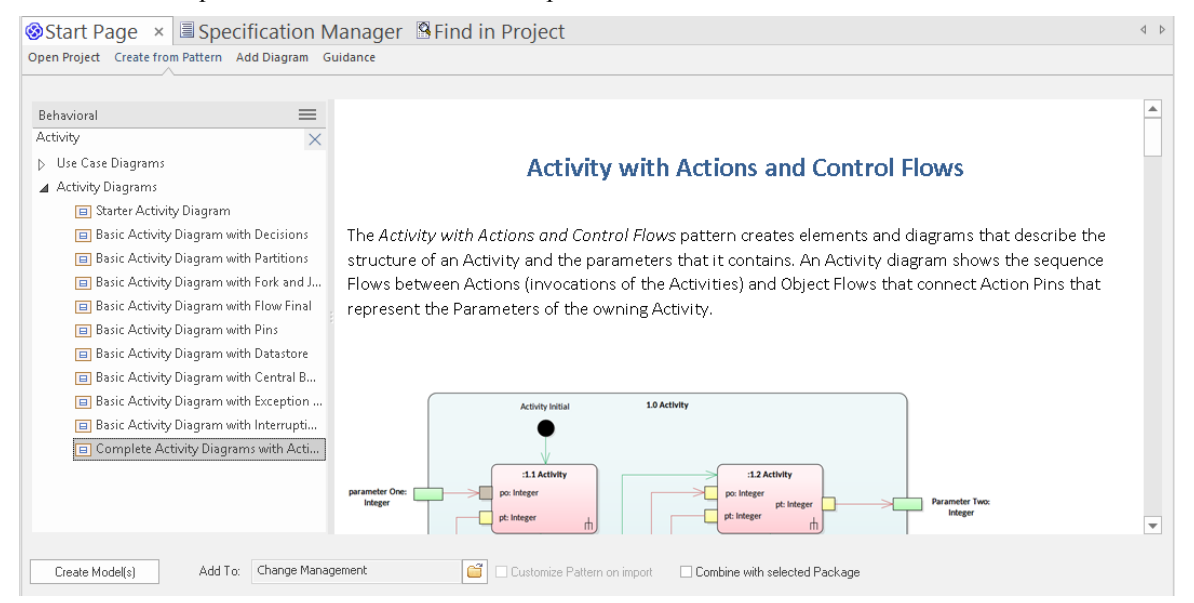

#### **Access**

The Model Wizard (Start Page 'Create from Pattern' tab) automatically displays when creating a new project; otherwise use these options to access it:

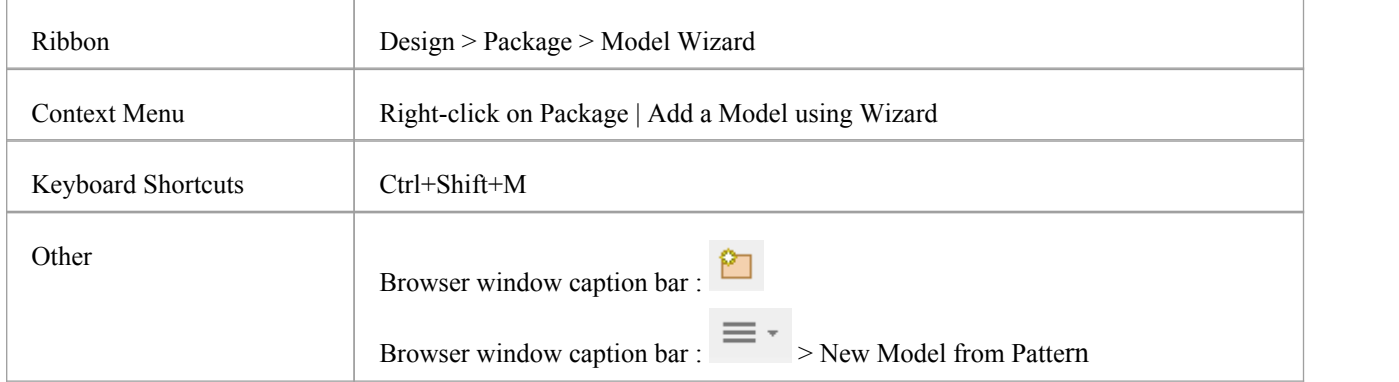

#### **Generate a New Model**

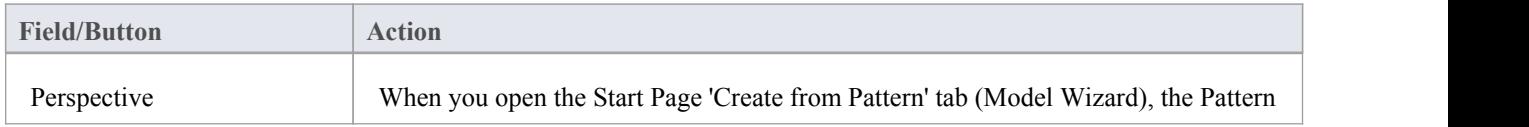

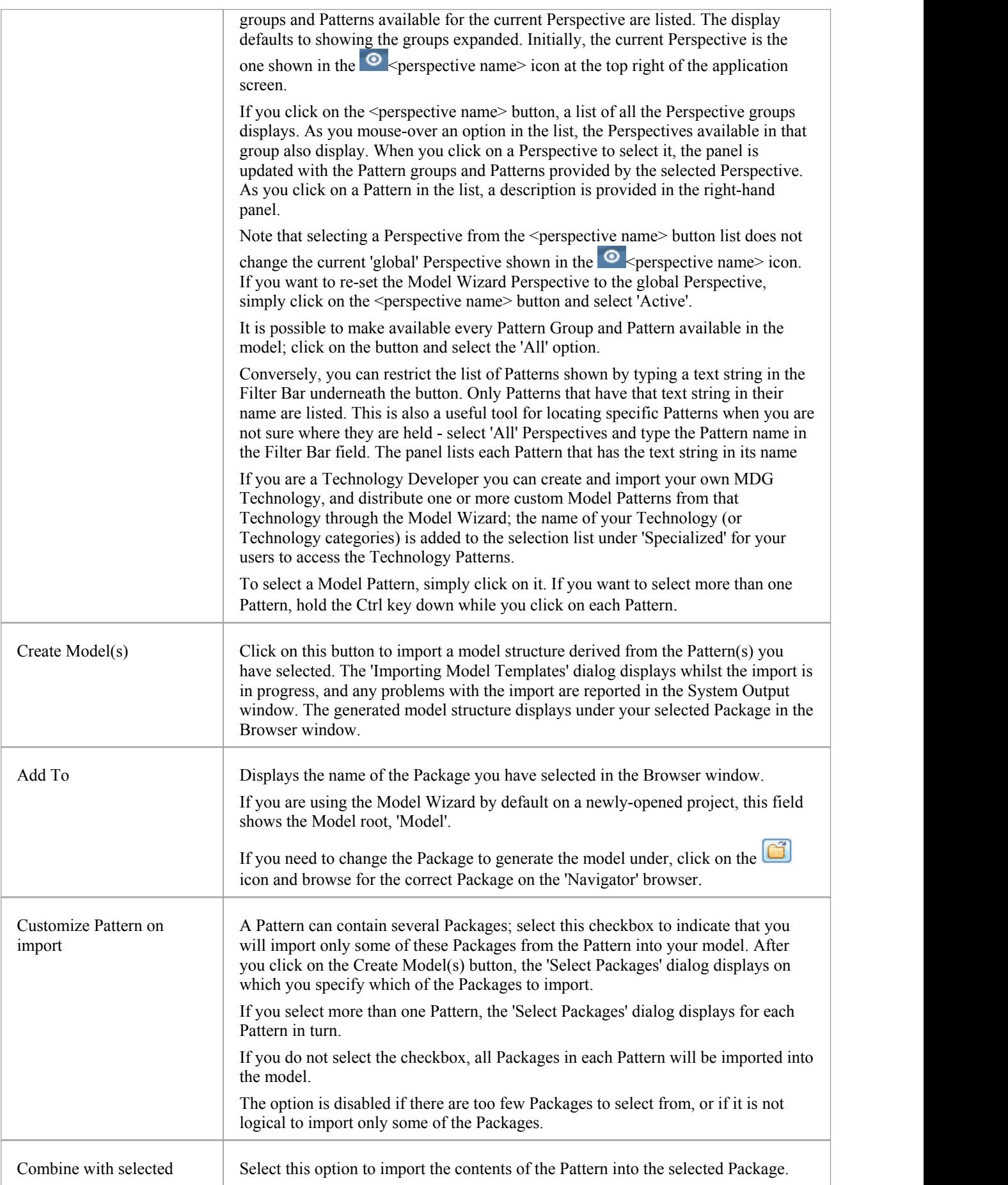

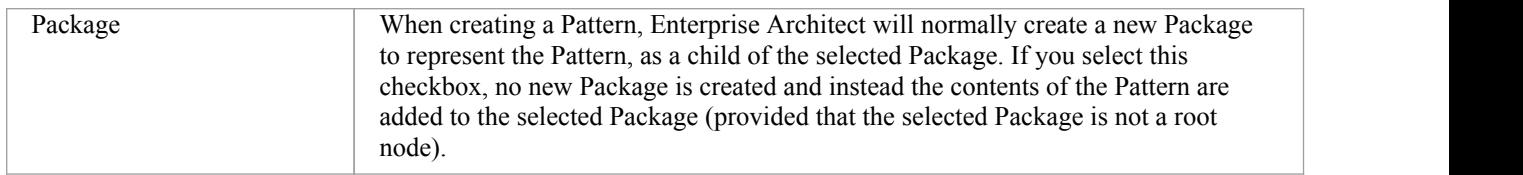

#### **Notes**

· The 'Select Package(s)' dialog doesnot display for some of the Simple Template and Basic Template Patterns, even if the 'Customize Pattern on import' option is selected

## **Customize Model Content**

When you set up a project by importing models using the Model Wizard (Start Page 'Create from Pattern' tab), you can generate the model structures from Patterns that you select in the Wizard. Each Pattern can contain a number of Packages and sub-Packages, and it is possible to select which of these Packages to add to your model and which to omit, using the 'Select Packages' dialog.

This is especially useful when setting up a new model with a reasonably complex structure, such as the TOGAF framework model. Being able to select which Packages are included and which are omitted is a good way to customize the level of implementation necessary for the current project.

#### **Access**

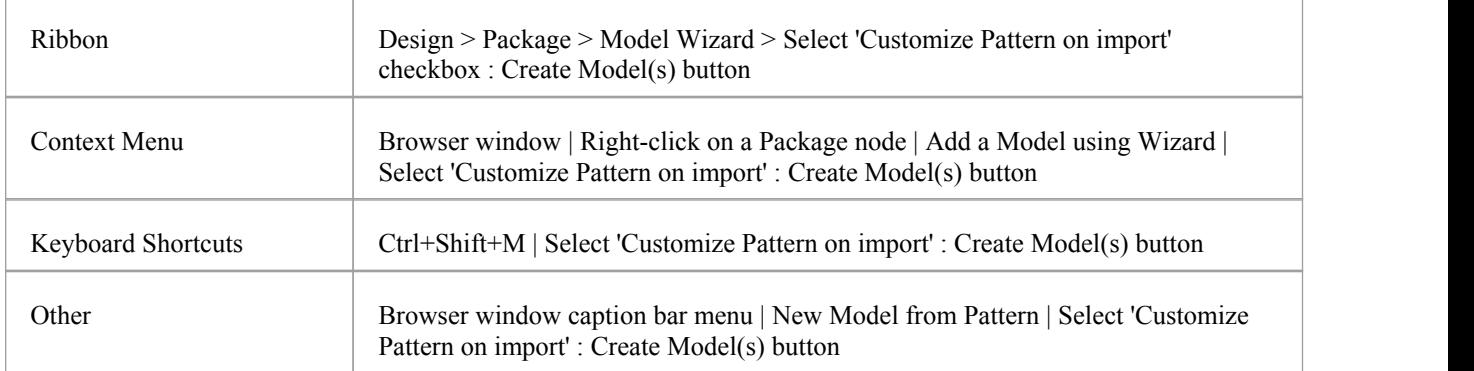

#### **Select Package(s) dialog**

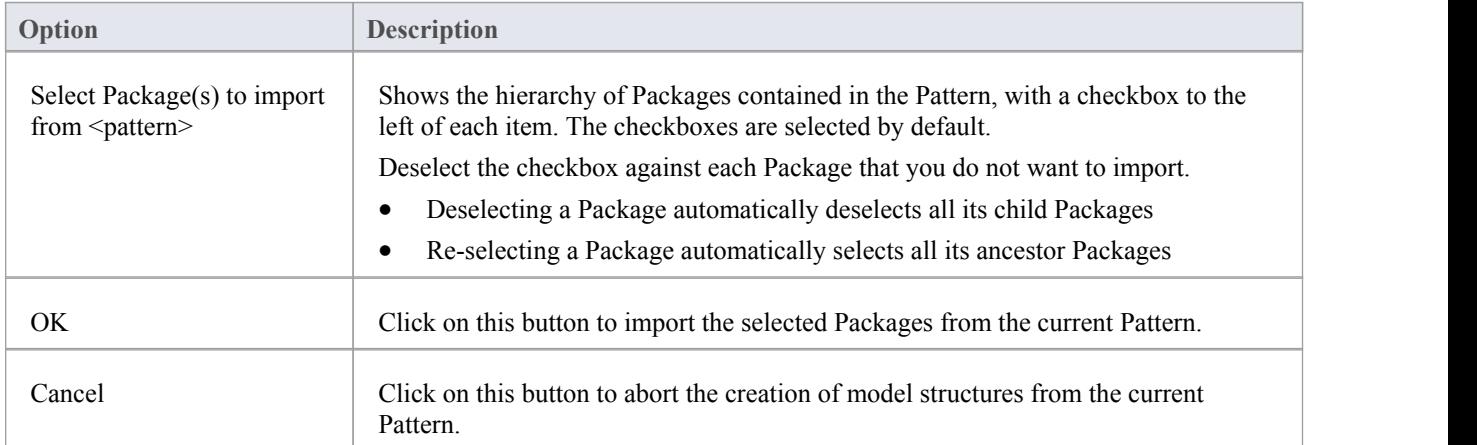